# Instituto Tecnológico de Chetumal

# Manual para el manejo de la plataforma de Moodle **(Versión del Alumno)**

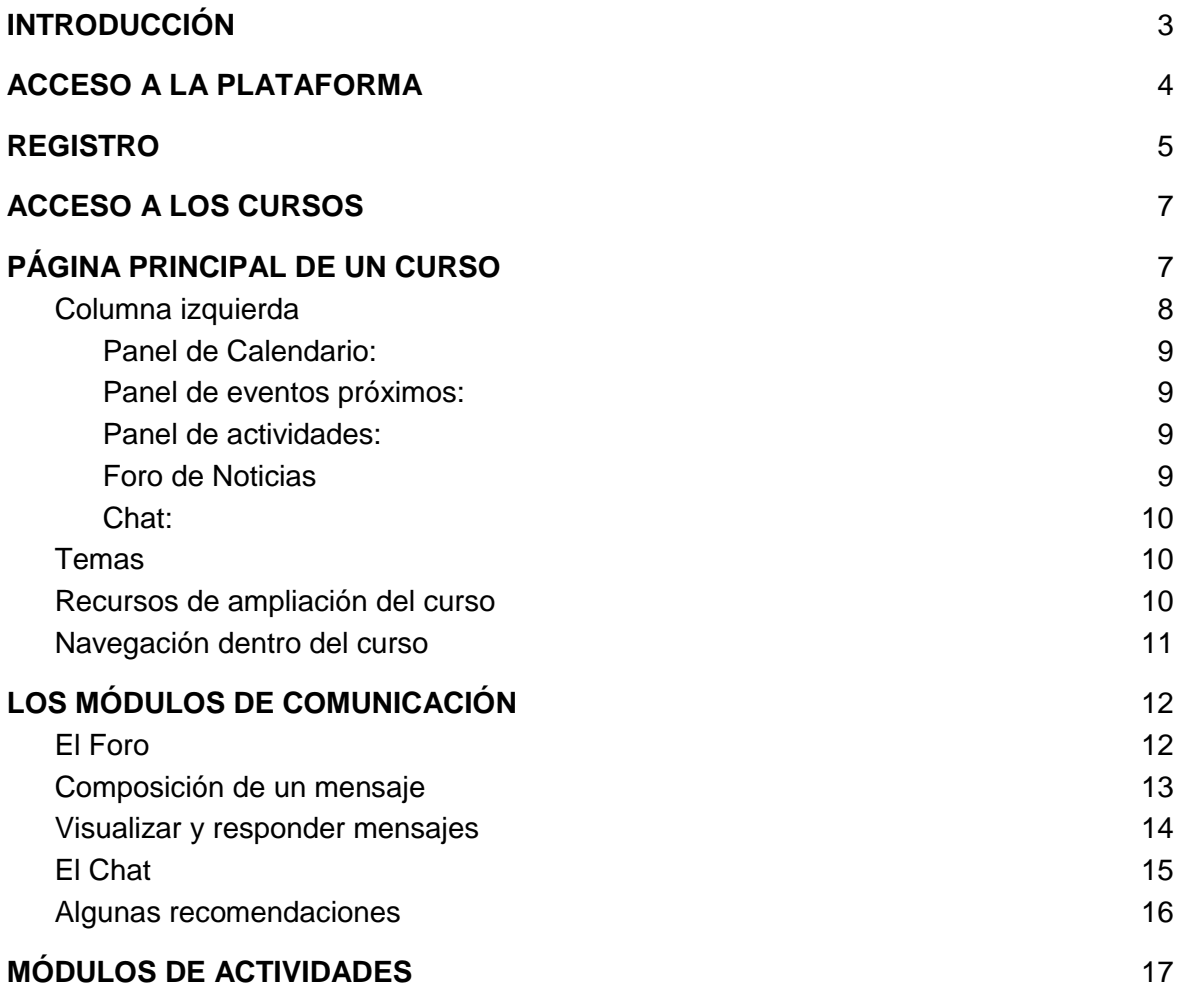

## <span id="page-2-0"></span>**INTRODUCCIÓN**

En este manual encontrarás toda la información necesaria para aprender a utilizar la plataforma de educación a distancia del Instituto Tecnológico de Chetumal que utilizamos en nuestra formación online.

Por recomendación, lee este manual antes de empezar un curso.

En caso de duda, pregunta a tu maestro.

### <span id="page-3-0"></span>**ACCESO A LA PLATAFORMA**

Para acceder a la plataforma de Educación a Distancia del Instituto Tecnológico de Chetumal, y de esta manera, a los cursos en los que te has inscrito necesitarás:

- Ordenador personal: Windows o Macintosh. Hemos probado la plataforma en los dos formatos.
- Conexión a Internet: Existen inconvenientes con el proveedor de servicios (caso Cablemás/Wizz), por lo que te sugerimos acceder con la siguiente web:

<http://187.188.182.101/moodle/>

- Navegador de Internet conectado: Chrome, Safari, Internet Explorer, Firefox, etc.( puedes utilizar el que más te guste).
- Tener activadas las cookies en el navegador que utilices. Para activarlas puedes seguir las instrucciones que se explican en la web: <http://www.todoexpertos.com/informacion/cookies.aspx> Si esta web no estuviera activa puedes buscar otra web donde se explique en [http://www.google.com](http://www.google.com/)

### <span id="page-4-0"></span>**REGISTRO**

Para la creación de una cuenta de usuario para la plataforma de Educación a Distancia te recomendamos lo siguiente:

- 1. Ingresar a la página Web: <http://educacionadistancia.itchetumal.edu.mx/moodle/>
- 2. Para el caso Cablemás/Wizz: <http://187.188.182.101/moodle/>
- 3. En la sección superior, click en Ingresar:
- 4. Te enviará a la siguiente imagen, comenzarás primero creando tu cuenta, como aparece:

5. El siguiente paso será llenar el formulario de la imagen:

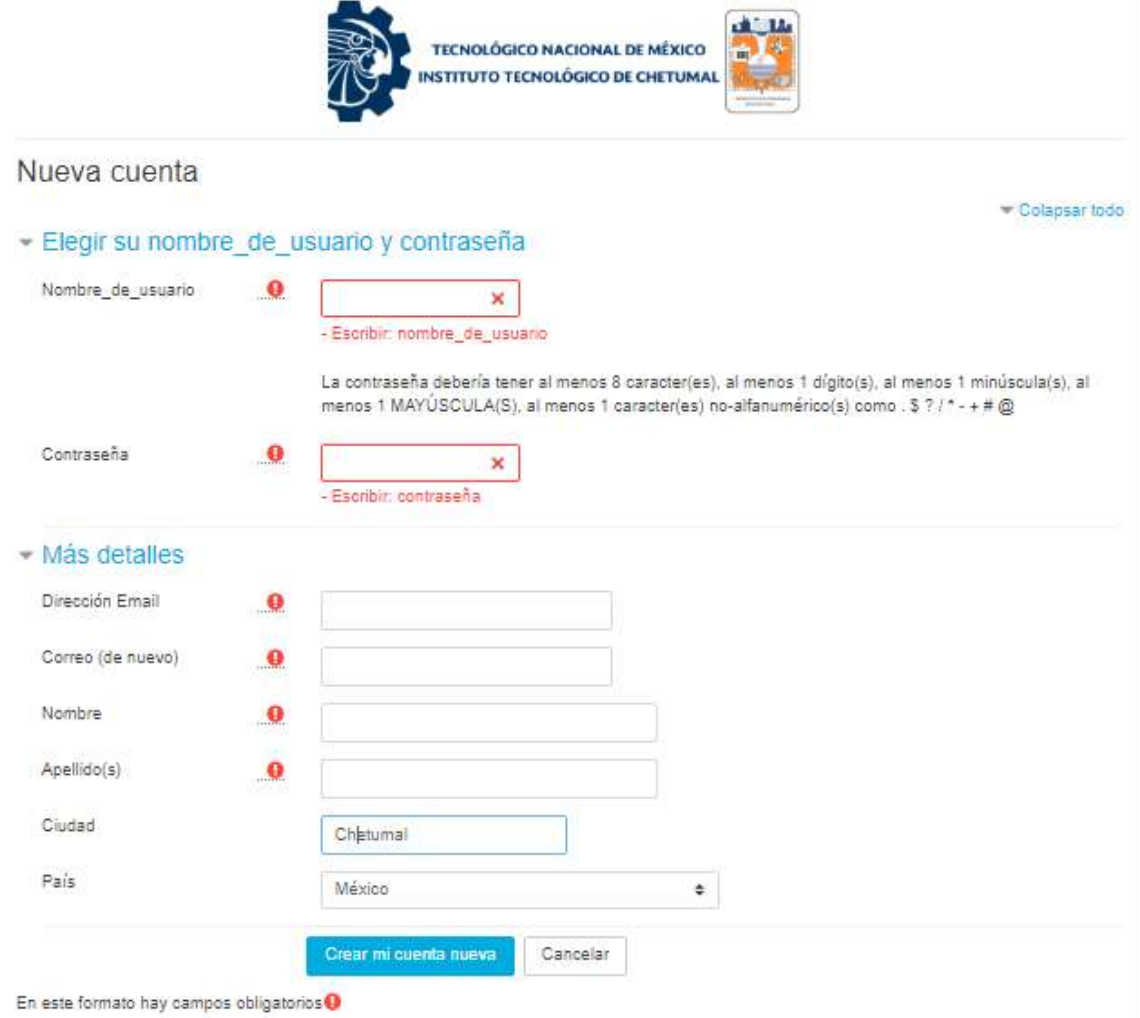

- 6. Al finalizar el formulario anterior, verificarás el nombre de usuario y contraseña que te hayamos enviado por correo electrónico.
- 7. En caso de no aparecer el correo, pregunta a tu maestro.

### <span id="page-6-0"></span>**ACCESO A LOS CURSOS**

Para acceder a los cursos, debes ir a la siguiente página Web:

[http://educacionadistancia.itchetumal.edu.mx](http://educacionadistancia.itchetumal.edu.mx/)

Para el caso de Cablemás/Wizz :

<http://187.188.182.101/moodle/>

Para poder acceder es con tu usuario y contraseña con el que realizaste tu registro.

Una vez que has entrado en la plataforma Moodle, podrá ver todos los cursos que en ese momento están disponibles. Únicamente podrás acceder a aquel curso en que te hayas dado de alta. Al hacer clic con el ratón sobre el título del curso en que estás inscrito-a, ya estarás dentro del curso.

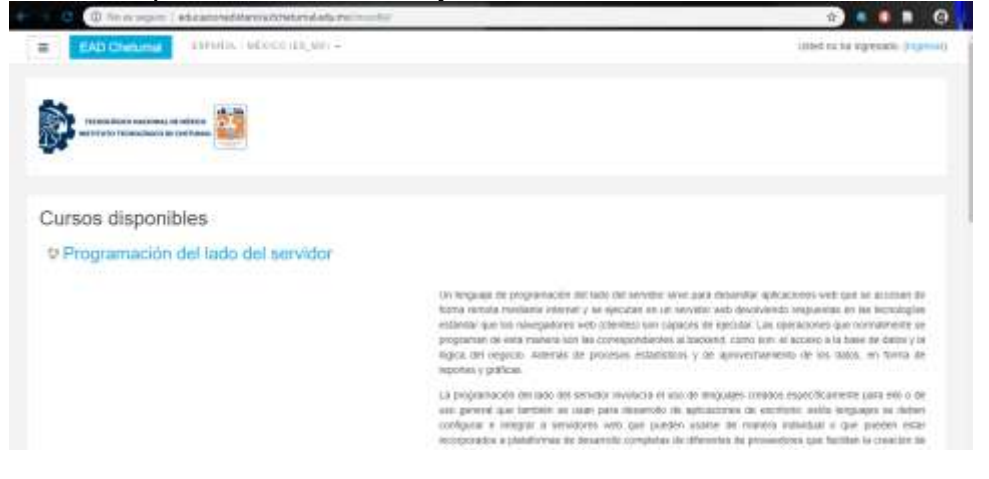

En caso contrario y que el curso tenga contraseña, esta será proporcionada por el maestro.

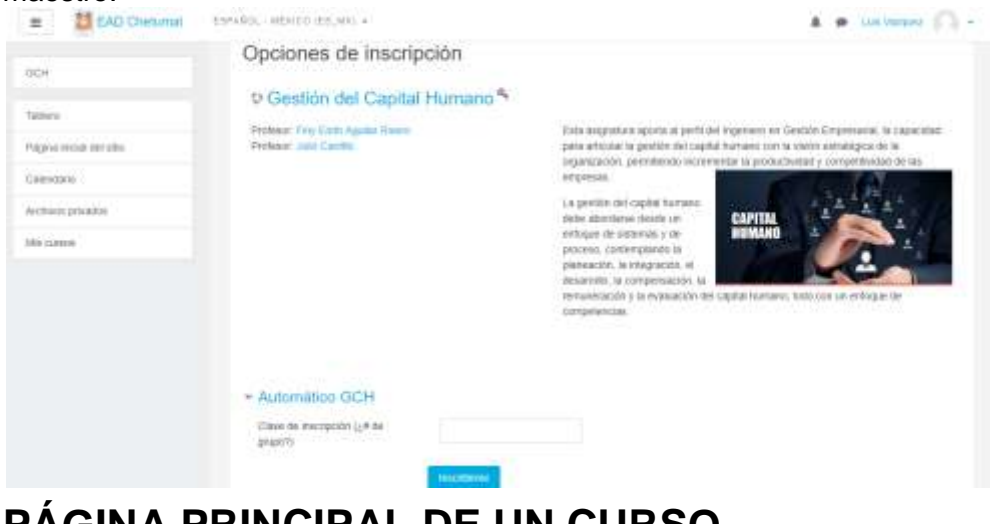

<span id="page-6-1"></span>**PÁGINA PRINCIPAL DE UN CURSO**

En este manual utilizamos como modelo el curso titulado "Uso didáctico y seguro de Internet y sus herramientas para los alumnos". De todas maneras, es totalmente extrapolable a todos los cursos disponibles en la plataforma Moodle.

Una vez hayamos accedido a nuestro curso, podremos ver la página principal del mismo. Consta de diferentes partes:

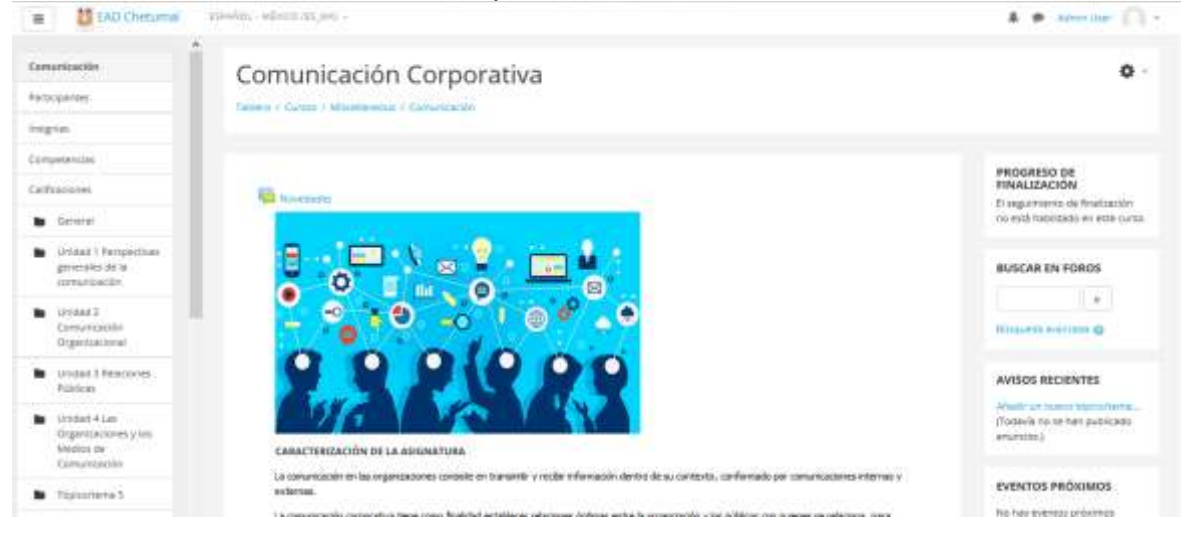

### <span id="page-7-0"></span>**Columna izquierda**

Esta sección contiene toda una serie paneles de utilidades que proporcionan información acerca del curso. Podrás acceder de la forma general del curso así como por cada unidad, obtener tus calificaciones, el tablero general de todos los cursos a los que te haz inscrito, entre otros.

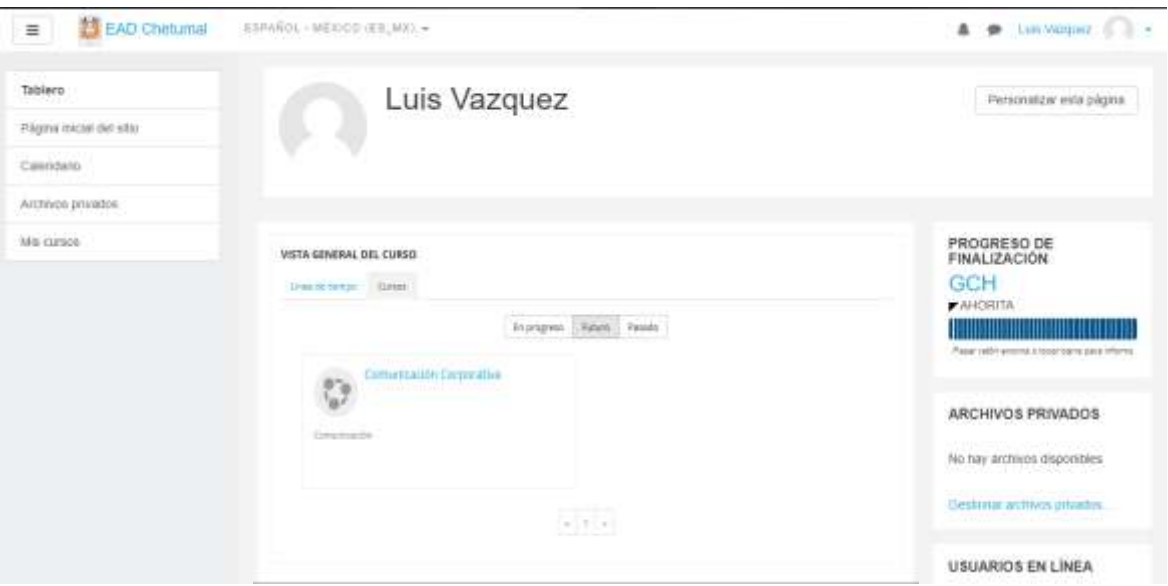

Este panel se corresponde con el Fórum de noticias que se encuentra en la caja central del curso. El-la tutor-a publica en él aquellas informaciones generales de interés para conocimiento general, por ejemplo: correcciones, días de fiesta, aclaraciones generales, listado de aptos-as, información sobre

los certificados, etc.

#### <span id="page-8-0"></span>**Panel de Calendario:**

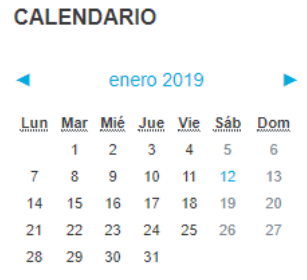

#### <span id="page-8-1"></span>**Panel de eventos próximos:**

Nos avisa de la proximidad de eventos (chats convocados, envío de actividades, etc..)

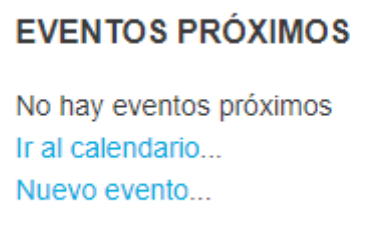

#### **Progreso de finalización:**

Permite ver el avance durante el curso y las actividades encargadas.

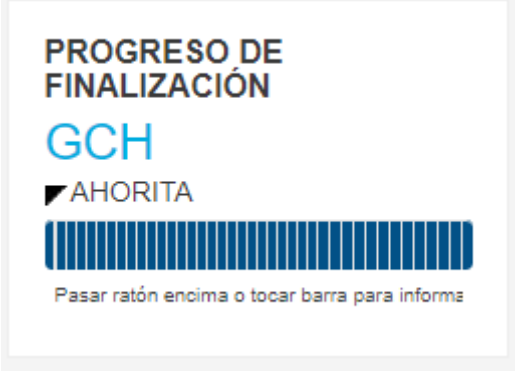

#### <span id="page-8-2"></span>**Panel de actividades:**

En este panel podrás ir a la página en donde figuran todas las actividades que conforman el curso, así como información adicional: fecha de entrega, instrucciones...

En algunos cursos existirá un foros y entrega de actividades. Cada maestro/a podrá determinar el funcionamiento de su curso en el de noticias (cómo entregar las actividades, con qué periodicidad, cómo y cuándo se evaluarán, cantidad y frecuencia de chats, etc.)

#### <span id="page-8-3"></span>**Foro de Noticias**

Ya referido anteriormente. Es el mismo espacio del apartado de "Eventos próximos" que se encuentra en la columna de la derecha.

#### <span id="page-9-0"></span>**Chat:**

Aquí podrá entablar una conversación a tiempo real con el resto de compañeros-as del curso. La fecha y la hora se indicarán con la suficiente antelación en tu tablero.

#### <span id="page-9-1"></span>*Temas*

Unidad 1 Perspectivas generales de la comunicación

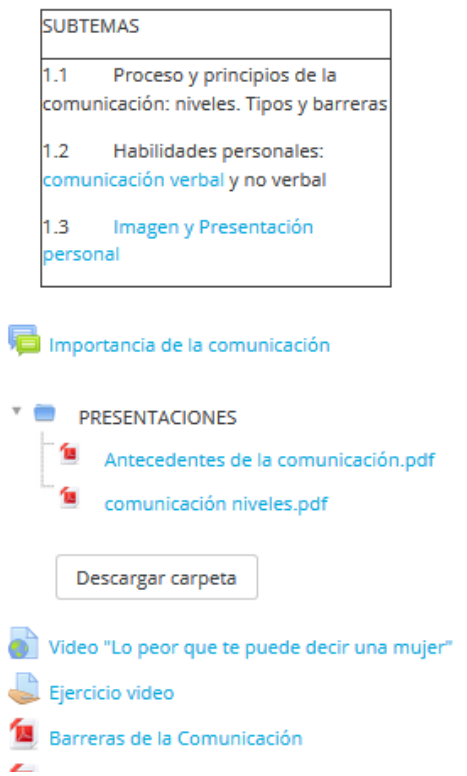

En este panel se encuentra toda la información de todo un tema, tanto el material didáctico, como las actividades. Puede haber tareas adicionales, como por ejemplo, foros y chats.

#### <span id="page-9-2"></span>*Recursos de ampliación del curso*

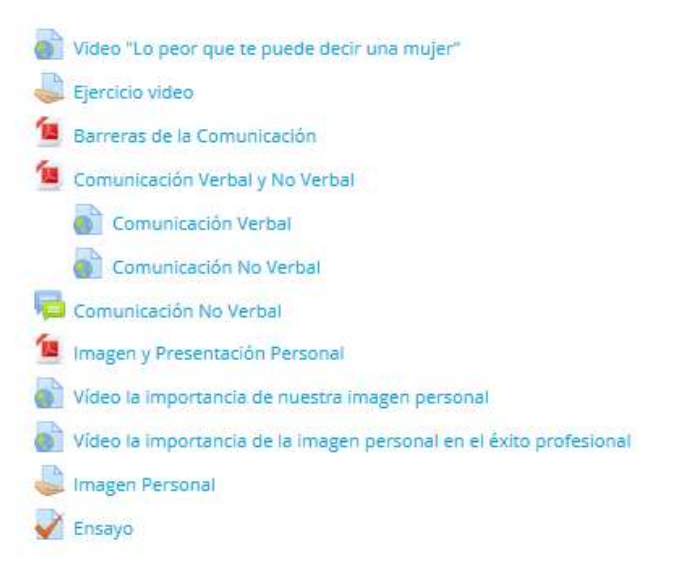

Aquí se colocarán recursos adicionales del curso. Su contenido variará dependiendo de los criterios del-de la tutor-a.

#### <span id="page-10-0"></span>*Navegación dentro del curso*

Desde la página principal puedes acceder a cualquier elemento o tarea que conforman el curso. A medida que vayamos visitando las páginas, en la cabecera surgirá un pequeño menú que le situará en todo momento en el lugar en donde te encuentras. De esta manera, podrás navegar más fácilmente, retroceder cuando lo creas conveniente, y no te perderás dentro del curso. Ponemos un ejemplo, pero variará del lugar en donde te encuentres en ese momento:

#### Tablero / Cursos / Curso Moodle 2018 / Mercados de energía eléctrica

Podrás ir a todos los enlaces que se encuentren en azul (en este caso: cibereduca, act- grupo y tarea). El enlace que se encuentra en negro es en el que te encuentras en ese momento.

## <span id="page-11-0"></span>**LOS MÓDULOS DE COMUNICACIÓN**

A medida que vayas realizando el curso, te pondrás en contacto con el tutor/a, además de con el resto de compañeros-as, lo que te proporcionará un aprendizaje más didáctico y ameno. En Moodle utilizaremos dos formas de comunicación: el foro grupal y el chat.

A grandes rasgos, cada una se utilizará en los siguientes casos:

**Foro grupal:** Se utilizará para mantener discusiones y reflexiones sobre aspectos concretos de la temática del curso. Opcionalmente, si el-la tutor-a lo comunica en el forum de noticias podrá utilizarse como lugar de entrega de actividades.

**Chat:** Es una conversación a tiempo real con tus compañeros o maestro.

A continuación veremos cada uno de ellos con más detalle. Finalmente daremos unas recomendaciones para utilizar estas herramientas de una manera más eficiente y cómoda para todos:

### <span id="page-11-1"></span>*El Foro*

El foro permite al alumnado, y también a los tutores del curso, publicar y leer mensajes (relacionados con la temática y los objetivos del curso), así como contestar a los mensajes. De esta manera se establecen conversaciones virtuales sobre diferentes aspectos del curso. Está estructurado en hilos/temas, así de este modo permite seguir el desarrollo del debate, e incorporarse en cualquier momento.

Es una herramienta idónea para favorecer la participación de todo el alumnado del curso, ya que se pueden leer los mensajes a cualquier hora, y de la misma manera, contestarlos a cualquier momento del día. Pocos minutos después de publicar un mensaje, ya estará a disposición del resto del alumnado, que a su vez podrán leerlo y contestarlo.

Su acceso través de los foros se encuentran en el curso en general:

La página a la que accederemos tendrá el siguiente aspecto:

Aquí podemos ver quién es el creador del hilo de discusión (quién publicó el primer mensaje), el número de respuestas que ha generado, así como la hora y la fecha del último mensaje.

Y ya podremos entrar para ver los mensajes que están publicados.

Para enviar un mensaje al foro o responder a alguno de nuestros compañeros,

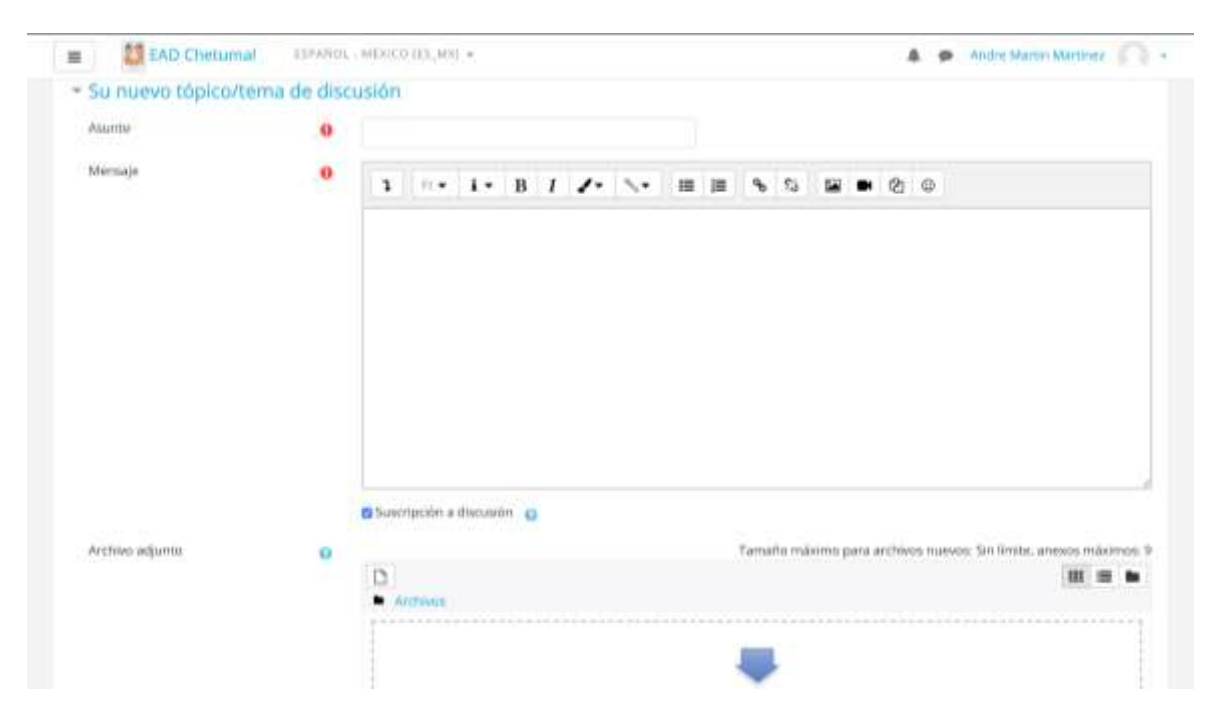

#### <span id="page-12-0"></span>*Composición de un mensaje*

Si hacemos clic en "Añadir un nuevo tema", situado en la parte superior y centrado, se abrirá una ventana en la que podremos escribir un mensaje, para después publicarlo. Es necesario rellenar los siguientes campos:

- Asunto: Es el título del mensaje, es lo que leen el resto de alumnado y tutores-as.
- Mensaje: Escribiremos aquí todo aquello que deseemos que se publique en el fórum. Su aspecto es muy similar a un procesador de textos,

podemos subrayar, modificar el color y el tipo de letra, poner símbolos...

Los campos siguientes serán de cumplimentación opcional:

- Suscripción: aquí puede elegir que la plataforma Moodle le envíe un correo electrónico a su cuenta de correo cada vez que alguien conteste su mensaje (compruebe que en su ficha personal aparece el correo electrónico correcto).
- Archivos adjuntos: puede adjuntar un archivo que estará a la disposición de todo aquel que lea su mensaje. Puede colocar archivos de texto, audio, imágenes o pequeños videos.

Necesitará pulsar el siguiente botón para publicarlo en el foro:

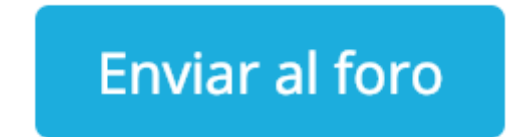

#### <span id="page-13-0"></span>*Visualizar y responder mensajes*

Si hacemos clic sobre el título de cada uno de los mensajes, accederemos

a la ventana de visualización del hilo/tema de discusión, en donde están todos los mensajes y contestaciones.

Podemos seleccionar la forma en que preferimos leer estos mensajes:

- Ordenar desde el más antiguo
- Ordenar desde el más reciente
- Mostrar respuestas en forma de fila
- Mostrar respuestas en forma anidada. Es el sistema más práctico, ya que permite colocar un mensaje como respuesta a otro, intercalado. Se ordenaría por temas, por preguntas y respuestas.

Este botón se encuentra en la parte superior, centrado:

# FORO: El contexto de la ARH

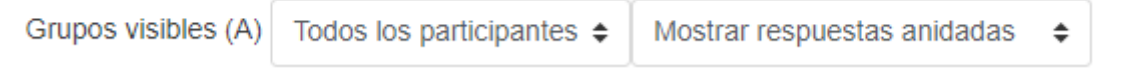

Si deseas responder un mensaje, pulsa sobre el botón que se encuentra en la esquina inferior derecha:

```
| Responder (réplica)
```
Accederás a una ventana muy similar a la que hemos explicado en el apartado anterior (componer un mensaje)

### <span id="page-14-0"></span>*El Chat*

El chat permite mantener conversaciones a tiempo real entre varias personas de manera simultánea, ya sean otros-as compañeros-as o tutores-as del curso. Para acceder a la sala del chat, deberá clicar el botón que se situado con el logotipo de mensaje en el panel central.

El-la tutor-a notificará con suficiente tiempo de antelación el Chat en el panel central que también se puede visualizar. Podrás recibir notificaciones mediante la plataforma, así como recibir notificaciones por correo electrónico. Esto dependerá de la configuración de tu cuenta durante tu interacción con la plataforma y el curso.

Accederemos a una nueva página, en donde figuran todos los chats que se hayan realizado hasta el momento. Nos será útil en el caso de que no hayamos podido asistir en línea, ya que podremos leer lo que se trató en el Chat.

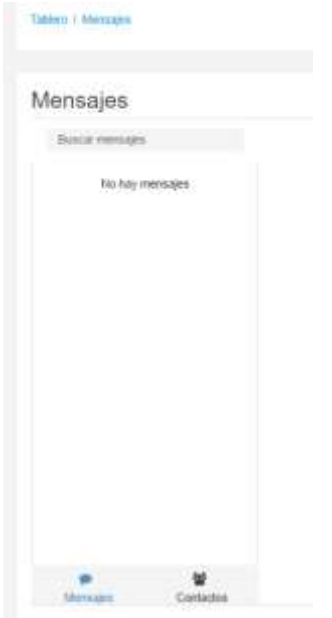

La sala de chat está dividida en dos columnas:

- Columna derecha: figuran todos los usuarios conectados en ese momento
- Columna izquierda: aparecen todos los mensajes que se han escrito hasta ese momento. En la parte inferior puedes escribir tus comentarios o mensajes. Para publicarlos es suficiente que apriete la tecla Intro al terminar de escribir.

Cuando entramos en el Chat no podemos ver las participaciones que se hayan insertado anteriormente. Por esta razón, conviene que lleguemos al Chat puntuales. En caso de entrar tarde, procuraremos no romper el ritmo de la conversación. Existe la posibilidad de abrir chats privados con personas concretas, haciendo un doble clic sobre el nombre (sólo verían las dos personas el contenido de la conversación). De esta forma podemos solicitar ala la tutor-a, en Chat privado, que nos ponga al corriente del punto en que se encuentra la conversación.

#### <span id="page-15-0"></span>*Algunas recomendaciones*

El uso de estas técnicas de comunicación pretende disminuir en la medida de lo posible la sensación de aislamiento que daría un curso online. De esta manera, se consigue que cada alumno-a se comunique tanto con el resto de los-as compañeros-as como con sus tutores-as, y se obtiene una evolución positiva en el desarrollo del curso.

No obstante, daremos una serie de recomendaciones para hacer más eficiente el uso de estas técnicas de comunicación:

- En primer lugar, es necesario elegir la herramienta en el momento oportuno:
	- o Foro: es adecuado para reflexiones en grupo, exposición de actividades , anuncios de interés general, y dinámicas de discusión y participación.
	- o Chat: es adecuado para actividades en grupo que requieran la interacción simultánea de un mayor número de participantes.
- El tamaño de los archivos adjuntos no es aconsejable que supere los dos megas. Si deseas adjuntar uno mayor, te aconsejamos que hagas uso de programas informáticos que reducen el tamaño, como por ejemplo zip.
- Es aconsejable que los archivos tengan los siguientes formatos:
	- Audio: mp3
	- Imágenes: .gif, .jpeg
	- video: .avi,
- Réplicas en los foros: es conveniente que sean mensajes relacionados con el mensaje original (el que da título al hilo del foro), es decir, que no se descentre de la temática. De esta manera es más rápido leer y comprender todos los mensajes de un hilo de discusión.

## <span id="page-16-0"></span>**MÓDULOS DE ACTIVIDADES**

Al hacer clic en una actividad, iremos a una página en dónde podremos encontrar toda la información que hace referencia a la actividad:

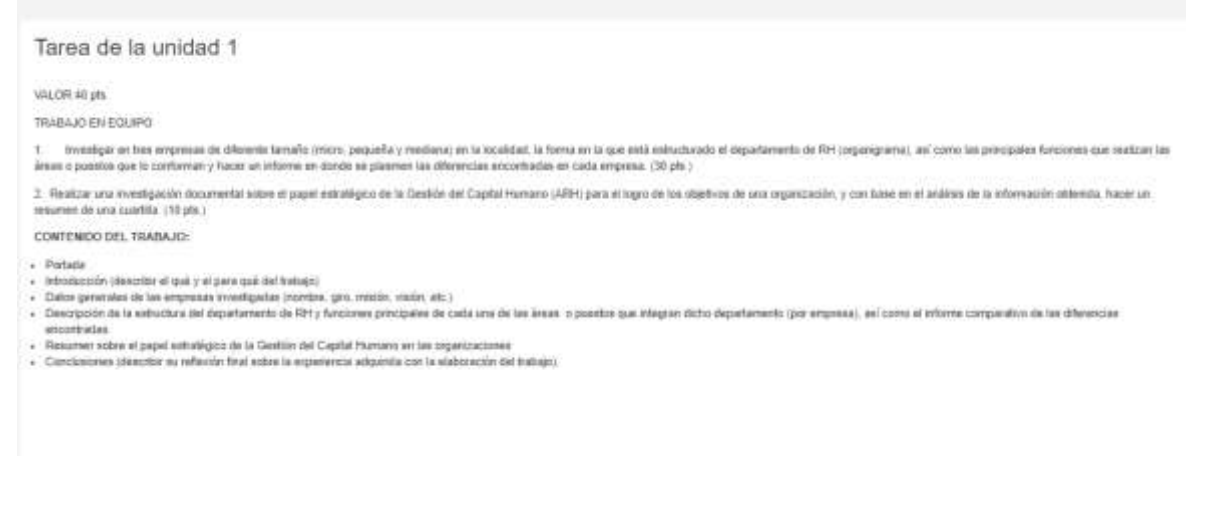

El contenido de cada actividad es el siguiente:

- Fecha límite de entrega
- El tiempo que queda para entregarla (en este caso, 73 días y 20 horas)
- La calificación máxima
- El enunciado de la actividad. Todo el material que necesitas para llevar a cabo dicha actividad la encontrarás en esta página, como por ejemplo, sugerencias, enlace a artículos, etc.
- Forma de entrega de la actividad: Puede ser por la herramienta de entrega de actividades, en el fórum de entrega de actividades o de casos prácticos, por correo electrónico, etc.

De todas formas, el procedimiento de entrega de actividades se anunciará.

Existe el caso posible de que podrás visualizar la tarea, pero no se encontrará en el periodo establecido por tu profesor.